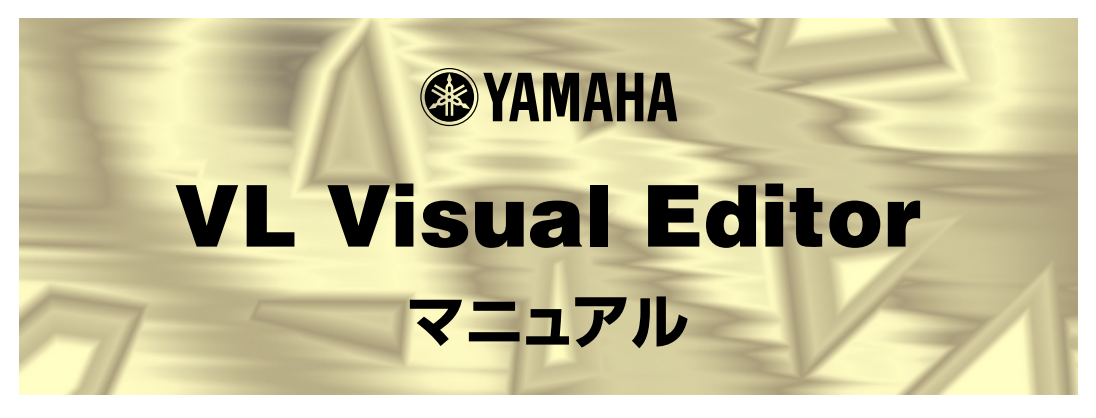

# **ご使用になる前に**

VL Visual Editorは、VLプラグインボードの音色の生成、エディット、保存を行なうためのアプリ ケーションです。 複雑な音色の構造を深く理解しないでも直感的な編集作業ができるよう、わかり やすい操作方法を目指しました。

このアプリケーションでの音色エディット中は、VL プラグインボードを組み込んだシンセサイザー / トーンジェネレーターを操作しないでください。音源本体の操作により、エディット中の音色のパラ メーターの設定が変更されてしまう場合があります。

著作権について

商標について  $OMS^{\circledR}$   $OMS^{\mathbb{M}}$  Opcode System s, Inc.

ご注意

# **[ このマニュアルについて ]**

このマニュアルでは、Windows版の画面を使用して説明しております。Macintosh版では画面が異なる場 合がありますが、基本的な操作方法は同じです。

#### Windowsユーザーの皆様へ

VL Visual Editorをお使いになる場合、コントロールパネル /画面/(設定/)詳細で、フォントサイズを 「小さいフォント」に設定してください。「大きいフォント」を選択すると、ダイアログの文字列が正しく 表示されないことがあります。

#### MacOSユーザーの皆様へ

MacOS8.5以降でVL Visual Editorをお使いになる場合、「コントロールパネル」の「アピアランス」で 「フォント」のタブを選択し、「ラージ・システムフォント」を「Osaka」に設定してください。また、「な めらかな文字で表示する」のチェックボックスをオフにしてください。

Copyright (c) 2001 Yamaha Corporation. All rights reserved. Version 1.0, 2001 YAMAHA CORPORATION

VL Visual Editorは、主にSynthesis(シンセシス)とEdit(エディット)の2つのウィンドウで構成さ れています。

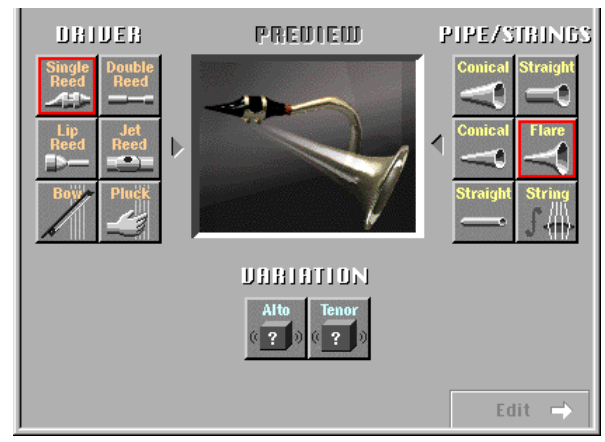

**Synthesis** 

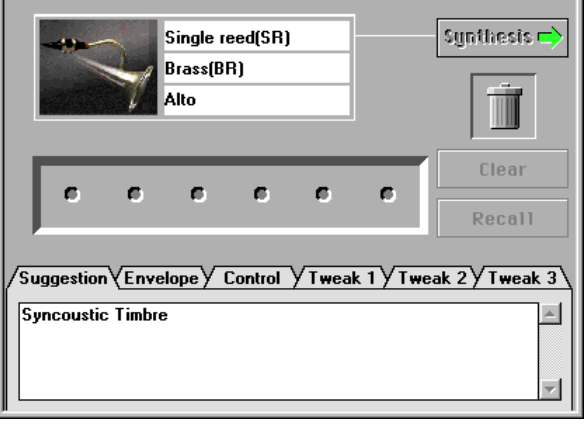

Edit

- z Synthesis ウィンドウで、合成する組み合わせ (DRIVER、PIPE/STRINGS、 VARIATION)を選択します。
- <sup>[2]</sup> 組み合わせを選択した後、Editウィンドウに移ることで、自動的に新しい音色が生 成されます。

**2**

3 Editウィンドウで、更に細かなエディットを行ないます。

## <span id="page-2-0"></span>*Windows Windows*

[設定 ]メニューから[VL Visual Editor MIDI...]を選択すると、ダイアログボックスが現われます。 ここで、送信するPORT (ポート) とDevice No(デバイスナンバー)、MIDI CH (トランスミット チャンネル)を音源本体と同じ設定にしてください。

VL Visual Editorは、パート1にアサインされたVL音色について動作します。VLプラグインボー ドを組み込んだシンセサイザー /トーンジェネレーター本体で、VL音色をパート1に設定して使用し てください。

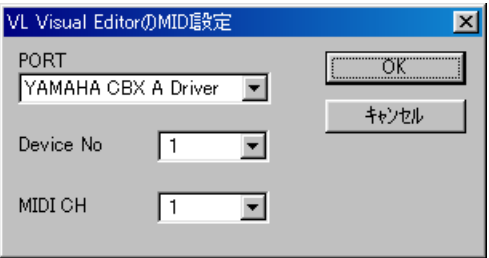

# *Macintosh Macintosh*

[ウィンドウ]メニューから[MIDI設定...]または[OMS入出力ポート選択...]を選択すると、以下のダイ アログボックスが現われます。

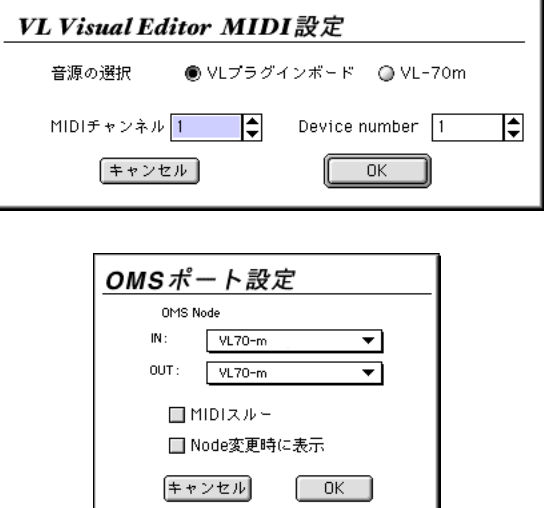

# シンセシス(Synthesis)ウィンドウ ------------------------------

左側に表示されたDRIVERの1つのアイコンをクリックすると、選択されたアイコンの枠が赤くなり ます。つぎに、右側に表示され[たPIPE/STRINGS](#page-5-0)の1つのアイコンをクリックすると、選択され たアイコンの枠が赤くなります。これら2つの項目を選択することで、PREVIEW の部分に合成さ れる楽器の概念図が表示されます。 また、その下[にVARIATION](#page-6-0)の種類が表示され、選択可能に なります。VARIATIONの1つのアイコンを選択すると、音源に音色のデータが送られ、生成され た音色を演奏することが可能になります。

音源本体へのデータ転送が完了すると、その音色で音階(分散和音 )が鳴り、演奏可能な状態になっ たことを示します。

なお、概念図の部分をクリックすることで、この音階の演奏をモニターすることもできます。

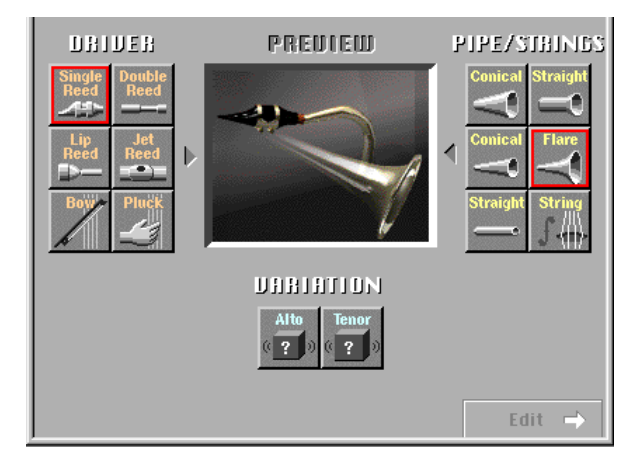

## DRIVER

DRIVER は楽器に対してエネルギーを注入するような部分で、VL Visual Editorでは6つのタイ プが用意されています。

● Single Reed(シングルリード) サクソフォンやクラリネットのように1枚のリードを振動体としたような木管楽器の歌口です。

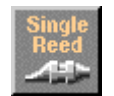

#### ● Double Reed(ダブルリード )

オーボエやファゴットのように2枚のリードを振動体としたような木管楽器の歌口です。草笛も この仲間です。

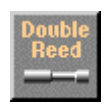

**. . . .** .

#### $\bullet$  Lip Reed(リップリード)

-------------------

マウスピースに唇を押し付けて息の力で震わせることによって音を出すような、トランペットに 代表される金管楽器の歌口です。トロンボーン、ホルン、チューバ、その他たくさんの有名な仲 間があります。

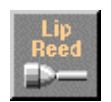

#### ● Jet Reed(ジェットリード)

マウスピースに唇を近付けて空気の摩擦音で音を出すような、フルートに代表される木管楽器の 歌口です。パンフルート、尺八等が仲間です。

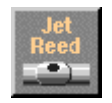

#### $\bigcirc$  Bow(ボウ)

バイオリンのように弓で弦を擦ることによって音を出す種類です。チェロやコントラバスなどの ほか、胡弓などもこの仲間です。

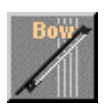

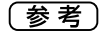

になります。物理モデル的にはBow/Stringに分類されるものではありませんが、本エディター **Bow/String** 

Bow String and VARIATION AnalogSynthe.

# ● Pluck(プラック)

ギターなどのように指やピックで弦をはじくことによって音を出す種類です。マンドリン、ハー プ、琴など、たくさんの仲間がありますが、バイオリンなどのピチカートもこの仲間になります。

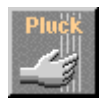

# PIPE/STRINGS

PIPE/STRINGS は楽器に対して注入されたエネルギーを維持、増幅するような部分で、VL Visual Editorでは6つのタイプが用意されています。

#### ● Conical(コニカル:太いほう)

<span id="page-5-0"></span>---------------------

サクソフォンなどのように管の内径が先にいくにしたがってだんだん広くなり、開口部では広く 開いた管です。

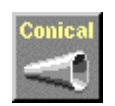

# ● Conical(コニカル:細いほう) オーボエなどのように管の内径が先にいくにしたがって徐々に広くなり、開口部ではやや広く開 いた管です。

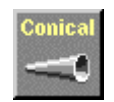

#### ● Straight (ストレート:両端が開口)

フルートなどのように内径がどこを見ても同じ管の、端でないところから息を吹き込むようなタ イプの(吹き口の両側に管がついている)管です。物理的には両端が開口として扱われます。

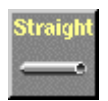

#### ● Straight(ストレート:片端が開口)

クラリネットなどのように管の先では内径がやや広くなっているものの、先の広くなるまでの部 分では管の内径がどこを見ても同じような管です。物理的には片端が開口として扱われます。 DRIVERとの組み合わせにもよりますが、一般に矩形波的な音色が特徴です。

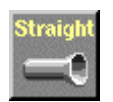

#### $\bullet$  Flare(フレア)

<span id="page-6-0"></span>-----------------

トランペットに代表される金管楽器のように管の先で朝顔の花のように開いた管です。DRIVER との組み合わせにもよりますが、一般に華やかな響きが特徴です。

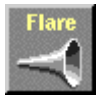

(参考) Pluck Flare Preserves and the property of the preserves and the property of the piper  $\mathsf{PIPE}/\mathsf{PIPE}$ STRINGS( ) DRIVER

## ● String(ストリング)

バイオリンやギターなどに張られた弦です。DRIVER との組み合わせにもよりますが、一般に長 い減衰特性が特徴です。

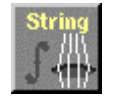

# **VARIATION**

DRIVERとPIPE/STRINGSを選択すると、VARIATIONのタイプが表示されます。DRIVERや PIPE/STRINGSの組み合わせにもよりますが、楽器の大きさや質が異なるイメージのものが選択 できるようになっています。DRIVERとPIPE/STRINGSの組み合わせが自然な場合には、実在す る楽器名を補助的に表示します。

なお、VARIATIONを選択するときにアイコンをダブルクリックすると、自動的にエディットウィンド ウに移ることができます。

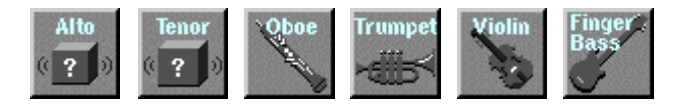

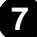

# エディット(Edit)ウィンドウ

シンセシスウィンドウの右下の [Edit → ] ボタンをクリックするとエディットウィンドウに切り替わりま す。 エディットウィンドウでは、シンセシスウィンドウで生成された音色に対してさらにいろいろなエ ディットを行なうことができます。 エディットウィンドウの下半分には、5つの見出し項目 (メニュー) が表示されます。その部分をクリックすることによってさまざまなエディットのページを開くことがで きます。

エディットウィンドウでも、シンセシスウィンドウのときと同様に、概念図の部分をクリックすると音階 の演奏をモニターすることができます。

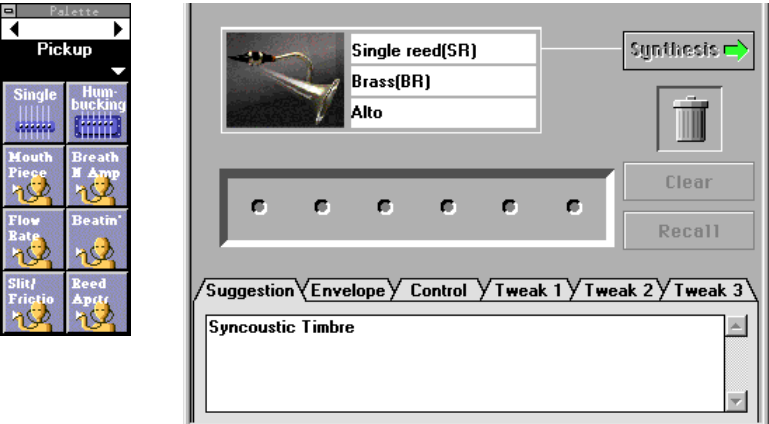

# パッチパレット(Palette)

エディットウィンドウに切り替えると、「Pickup」と書かれたフローティングのウインドウが表示され ます。このウインドウを 「パッチパレット」と呼びます。 パッチパレットは[、Pickup](#page-9-0)/[Filter](#page-10-0)/ [Resonator](#page-11-0)/[Combination-1/Combination-2](#page-11-0)[/Variation/Chorus](#page-12-0)/[Reverberation](#page-13-0)の 8 種類 があります。 それぞれのパッチパレットは、左右方向に向いた三角マークをクリックすることで選択 することができます。 また、パレット名が表示された黒い部分をクリックすることでポップアップメ ニューを表示させ、直接目的のパレットを選択することもできます。

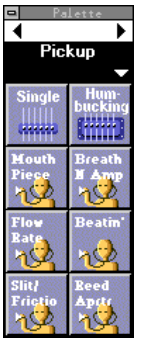

パッチパレットには、いくつかのアイコン (これを「パッチ」と呼びます )が表示されており、そ れぞれにいろいろな効果がアサインされています。これらのアイコンをウィンドウ中央部の「パッ チホルダー」に入れていくことで、エディットを行ないます。

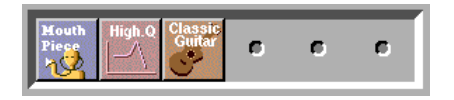

---------------------------------

パレットに表示されている任意のアイコンをダブルクリックすると、そのアイコンが中央の「パッ チホルダー」に入り、音色に対して効果がかかるようになります。また、アイコンをホルダーへ ドラッグすることでも、同様にホルダーに入ります。ダブルクリックでアイコンを選択した場合、 すでに何らかのアイコンがホルダーに入っているときには、以下の順序で、新しく選択したアイ コンが入ります。

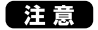

 $\overline{\phantom{a}}$ Combination Variation Chorus Reverberation

#### 【参考】

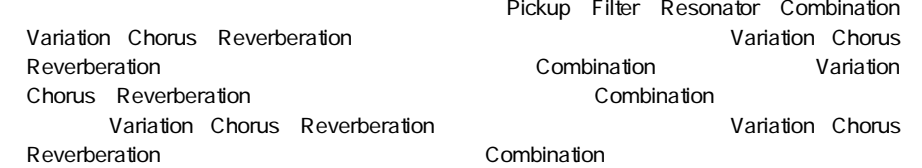

一部の「パッチ」の効果をキャンセルしたい場合は、そのアイコンをごみ箱アイコンまでドラッ グしてください。

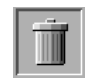

「パッチ」を全部クリアしたい場合は、[Clear]ボタンをクリックしてください。「パッチ」はすべ てクリアされます。

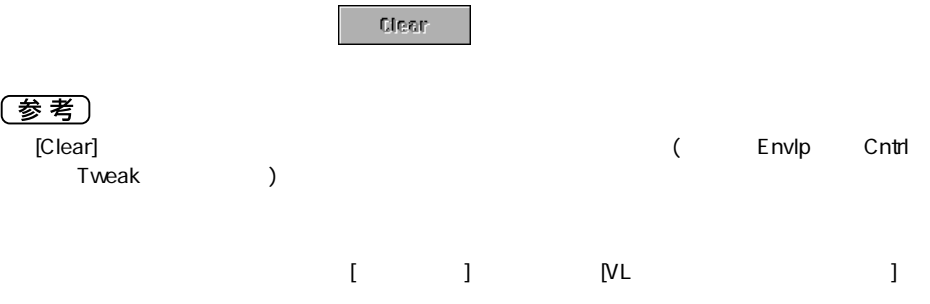

. . . . . .

選択できる「パッチ」について、以下に簡単に説明します。

# **<1>Pickup(ピックアップ )**

<span id="page-9-0"></span>----------------------

例えばギターのピックアップの種類を替えるような効果とか、金管楽器や木管楽器のピックアップの取 り付け場所を替えるような効果を付加します。

#### ● Single(シングル)

エレキギターのシングルコイルピックアップをシミュレートしたものです。

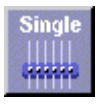

● Humbucking(ハムバッキング) エレキギターのダブルコイルピックアップをシミュレートしたものです。

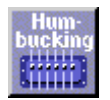

● Mouth Piece(マウスピース) ピックアップをマウスピースに取り付けた状態をシミュレートしたものです。

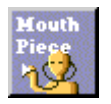

● Breath Noize Amp(ブレス ノイズ アンプ) 息漏れのノイズの振幅信号を音にしたものです。

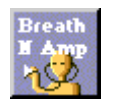

 $\bullet$  Flow Rate(フローレート) マウスピース内の息の流れは、ある飽和特性を示しますが、その特性を音にしたものです。

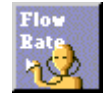

● Beatin' (ビーティン) マウスピースのリードがびりつく感じを音にしたものです。

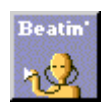

. . . . . . .

#### <span id="page-10-0"></span>● Slit/Friction(スリット/フリクション)

マウスピースのリードのすき間の変化を音にしたものです。 DRIVERにBowを選んでいる場合には、摩擦の状態を音にして聞くような効果になります。

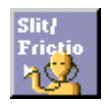

● Reed Aperture(リードアパーチュア)

マウスピースのリードのしなり具合の変化を音にしたものです。

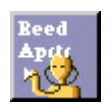

# **<2>Filter(フィルター )**

アナログシンセのようなフィルターで音色を加工することができます。いずれの「パッチ」を選択して も、後述のTweakのページでフィルター特性の周波数やレゾナンスの強さをエディットすることができ るようになります。

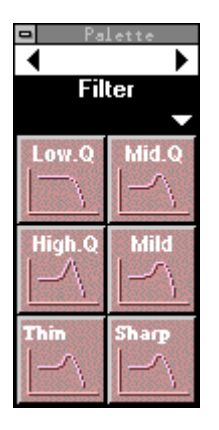

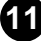

# **<3> Resonator(レゾネーター )**

<span id="page-11-0"></span>---------------------

例えばバイオリンやギターの箱の響きのような効果を付加します。

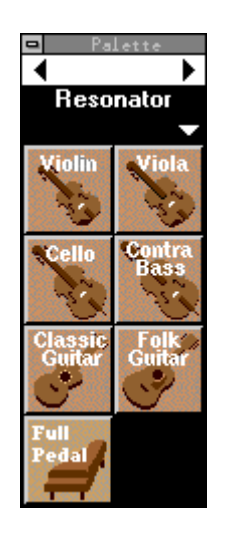

**<4> Combination(コンビネーション :Combination-1、Combination-2)**

様々なエフェクトの組み合わせを音楽的な要求に応じて選択することができます。

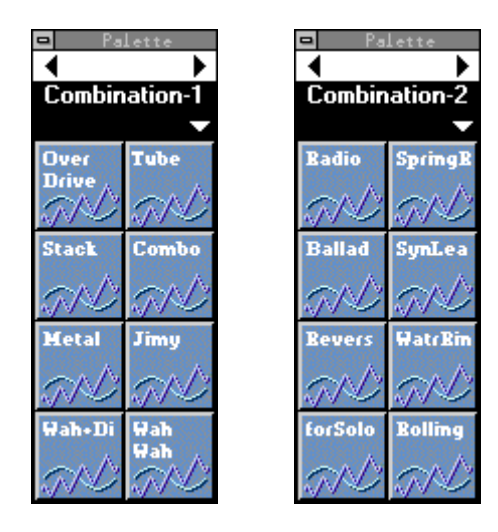

# **<5> Variation(バリエーション)**

<span id="page-12-0"></span>---------------------

シンセサイザー /トーンジェネレーターのVariation Effectを用いたエフェクトです。ディレイ系を中 心に用意しました。

エディット(Edit)ウィンドウ

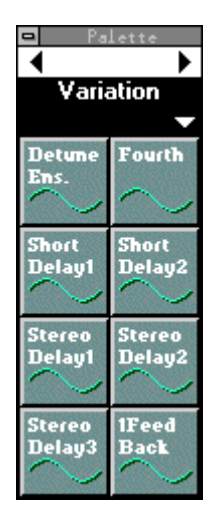

# **<6> Chorus(コーラス)**

シンセサイザー /トーンジェネレーターのChorus Effectを用いたエフェクトです。

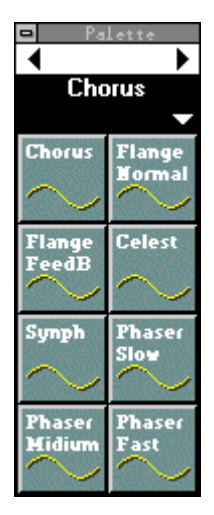

# **<7> Reverberation(リバーブ )**

<span id="page-13-0"></span>---------------------

シンセサイザー /トーンジェネレーターのReverb Effectを用いたエフェクトです。

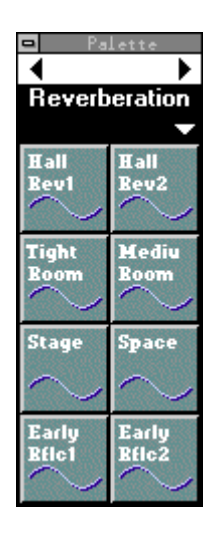

エディット(Edit)ウィンドウ

# Suggestion(サジェッション)

「Suggestion」と書かれた見出しをクリックすると、現在生成された音色に対するコメントが表示 されます。「パッチ」の状態によってコメントが追加されていきます。

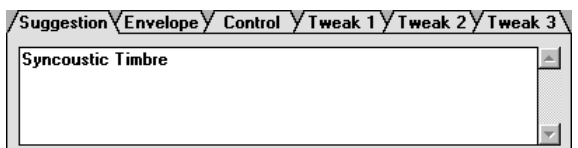

## Envelope(エンベロープ)

「Envelope」と書かれた見出しをクリックすると、音の立ち上がり感 (Attack: ノートオン中) や、 減衰の速さ (Release:ノートオフ後 ) を調整するためのページが表示されます。 DRIVERとして Pluckを選択した場合には、ノートオン中の音の減衰の速さ (Decay)を調整することも可能です。 それぞれ -16から+16の33段階で調整することができます。 プラス(+)の方向で速くなる方向、 マイナス ( - ) の方向で遅くなる方向に変化させることができます。 だたし、DRIVER と PIPE/ STRINGS の組み合わせによっては、プラスかマイナスかどちらか一方にしか効果が効かない場合 やどちらの方向にも効果が目立たない場合もあります。

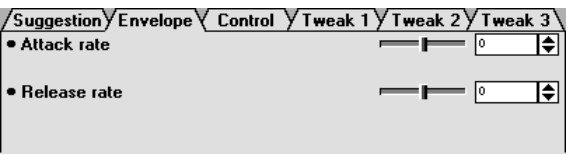

# Control(コントロール)

「Control」と書かれた見出しをクリックすると、Breath Controller(ブレスコントローラー )に関 する調整を行なうページが表示されます。 上2つの項目ではBreath Controllerの深さ (Control depth)とカーブ(Control curve)の調整が行なえます。 深さは0から127の128段階。カーブ は-16から+16の33段階で、プラス(+)の方向でソフト、マイナス (-)の方向でハードな効き方に なります。「Breath/No Breath」では、ブレスコントロールを行なうコントローラーを設定しま す。BC/WXを選択すると、ブレスコントロールをMIDIブレスコントロールでコントロールします。 Velocityを選択すると、ブレスコントロールをベロシティで、またTouch EGを選択すると、ブレ スコントロールをタッチEGでコントロールします。

なお 「Breath/No Breath」は、全音色共通の設定になります。音色ごとに異なる「Breath/ No Breath」の設定はできません。

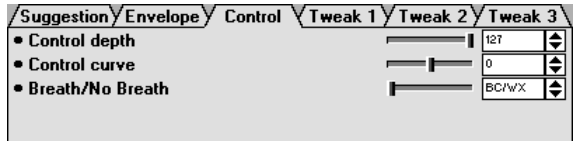

# Tweak(トゥイーク)1、Tweak2、Tweak3

-----------------------

「Tweak1」、「Tweak2」または「Tweak3」と書かれた見出しをクリックすると、何種類かの 音色エディットを-16~+16の33段階で行なうことが可能です。また、「パッチ」の選び方によっ てTweakの項目が増える場合もあります。

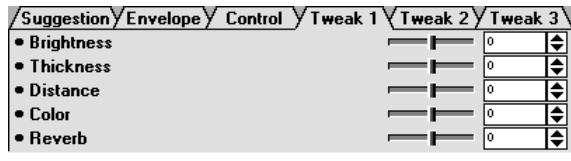

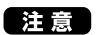

Tweak and the state of the state of the state of the state of the state of the state of the state of the state of the state of the state of the state of the state of the state of the state of the state of the state of the

# Recall(リコール)

[Clear]ボタンをクリックすると「パッチ」や「Envelope」「Control」「Tweak」の設定状態が リセットされます。その後 [Recall]ボタンをクリックすることで、[Clear]ボタンをクリックする直前 の 「パッチ」や「Envelope」「Control」「Tweak」の設定状態に戻すことができます。

 $\mathcal{L}_1$ 

# Receil

エディットウィンドウのエディットを進める過程で「DRIVER」「PIPE/STRINGS」「VARIATION」 の組み合わせを変更したい場合がでてきます。このようなときにも、この Recall 機能を活用する ことができます。 エディットウィンドウからシンセシスウィンドウに移るとき、「パッチ」 や 「Envelope」「Control」「Tweak」の設定状態はリセットされます。つまりシンセシスウィンドウ から、再びエディットウィンドウに戻ってきたとき、先程まで行なっていたエディットの設定は消去さ れます。 このとき、[Recall]ボタンをクリックすると、ウィンドウを移る前の状態に戻すことができ ます。ただし、「Tweak」については、完全に復元できない場合もあります。

**15** また、「Envelope」「Control」「Tweak」の値だけに対しても「Clear」と「Recall」の機能 は有効です。

エディットウィンドウを表示すると「ボイスリスト」 が生成されます。 [ ウィンドウ ] メニューから [VL ボイスリスト]を選択すると、「ボイスリスト」 画面が表示されます。

シンセシスウィンドウの [Edit→ ]ボタンをクリックするたびに、生成された音色が、新たにボイスリ ストに追加登録されます。

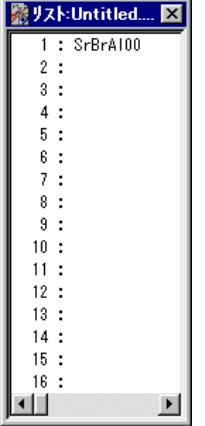

# 試し聞き

ボイスリスト上で任意の音色をクリックすると、その音色が選択されます。このとき選択した音色の データが音源に転送され、その音色で演奏を行なうことができます。

## 編集

ボイスリスト上で音色を選択した後、 [ 編集 ] メニューを使って、OS 標準の編集コマンド ( コピー、 ペーストなど ) と同様に編集作業を行なうことができます。 例えば、選択した音色を [VL ボイスコ ピー ]すると、次に選択した場所に[VLボイス貼り付け ]を実行することができます。また [VLボイ ス削除]を選択すると選択された場所の音色が削除されます。

## 保存と読み込み

「ボイスリスト」はコンピュータ上のファイルとして保存することができます。 ファイルの拡張子は .LIBです。 [ファイル ]メニューから[VLボイス上書き保存 ]または[VLボイス名前を付けて保存...]を 選択して保存します。 [VLボイス名前を付けて保存...]では保存するためのファイルの名前とフォル ダを設定するダイアログが開きます。 [VLボイス上書き保存 ] では新規の場合を除き、開いている ファイルへの上書きになりますので、データの消失にご注意ください。

[ファイル]メニューから[VLボイス開く...]を選択すると、すでに保存されたボイスリストファイルを開 くことができます。

また、[ファイル]メニューから[VLボイス新規作成 ]を選択すると、新規のボイスリストファイルが作 成できます。

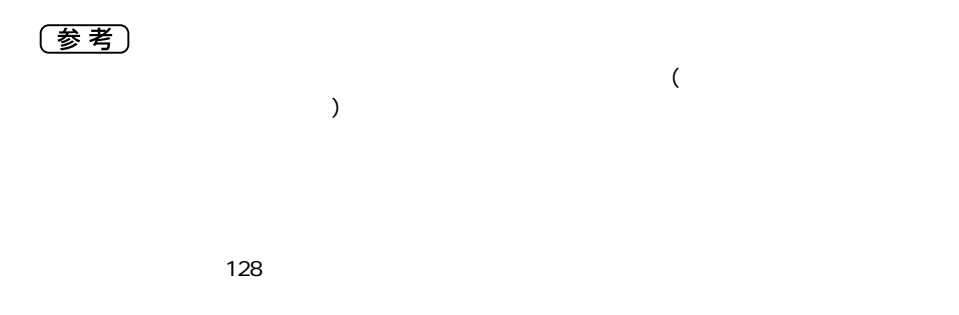

ボイスネームとコメント

「ボイスリスト」画面で、ある1つの音色を選択し、コンピュータの<Ctrl>キーを押しながら、その 音色をダブルクリックすると、ボイスネームを設定する画面が表示されます。ボイスネームは8文字 までの文字で入力します。

*|Vlacintosh*』、Macintoshをお使いの場合は、<**劣**>キーを押しながらダブルクリックします。

また、「ボイスリスト」画面で、ある1つの音色を選択し、<Ctrl>キーと<Alt>(またはGRPH)キー を同時に押しながら、その音色をダブルクリックすると、コメントを入力する画面が表示されます。 入力できる文字数の制限がコメント入力画面の左下に表示されます。

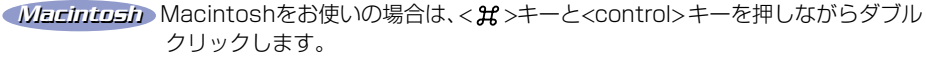

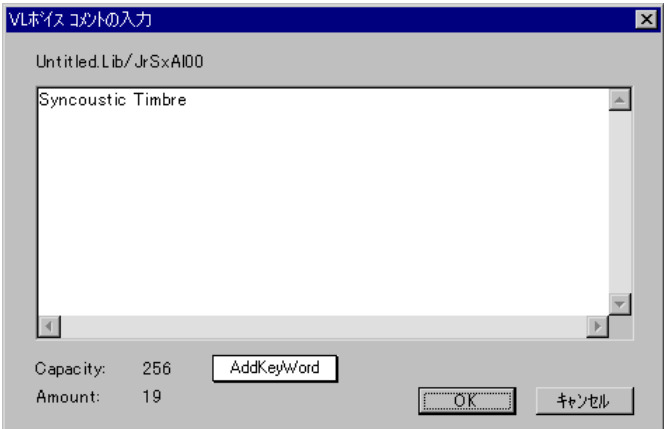

# SMF

SMF(Standard MIDI File)形式とはMIDIデータを共通のフォーマットで保存することで、種類の 異なるシーケンサー間でデータのやり取りを可能とするものです。 本アプリケーションでは、作成 した音色のデータを、シーケンスデータにそのまま活用できるSMFの形式で保存することができま す。

<span id="page-17-0"></span>

z ボイスリスト上で 1つの音色を選択した後、[ファイル]メニューから [VL ボイス MIDIファイル作成...]を選択します。以下のようなダイアログが表示されます。

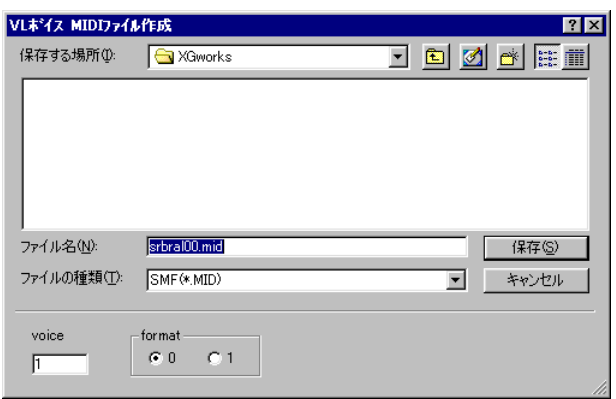

voiceと書かれた部分にはボイスリスト上での音色番号が表示されます。formatは0と1が選択 できます(Macintoshをお使いの場合は、format 0 のみです)。

# x ファイルの名前と保存するフォルダを指定して、[OK]ボタンをクリックします。

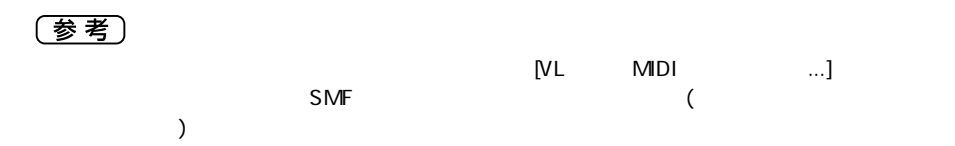

# カスタムボイスバンクへのロード

エディット中の音色を VL 音源本体内のカスタムボイスとしてロードすることができます。カスタム ボイスについては、VLプラグインボードの取扱説明書をご参照ください。

# z [ファイル]メニューから[カスタムボイスへのロード...]を選択します。以下のよう なダイアログが表示されます。

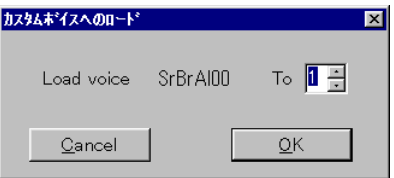

x ロードするカスタムボイスのナンバー (1~6)を入力して、[OK]ボタンをクリッ クします。

#### ボイスリストのボイス数

1つのボイスリストで取り扱うボイス数を設定することができます。

<span id="page-18-0"></span>---------------------------

1 ボイスリストをアクティブにします。

x [設定]メニューから[VLボイス数...]を選択します。以下のようなダイアログが表示 されます。

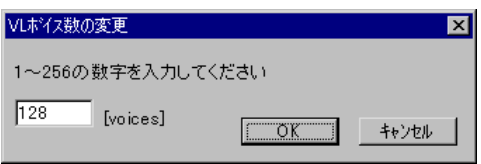

[3] 取り扱うボイス数を(1~256)を入力して、[OK]ボタンをクリックします。

#### VL音色設定をソングに入力

VL Visual Editor を使って生成した音色設定をソング内の任意のトラック / 位置に入力することが できます。

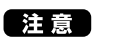

**CONS** Windows

z [設定]メニューから[VLパラメーター挿入...]を選択します。以下のようなダイアロ グが表示されます。

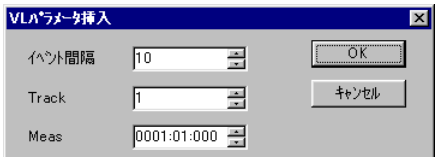

x トラックを選択して入力したい位置を指定して、[OK]ボタンをクリックします。

**19**

(参考)

「Synthesis」ウィンドウ、または「Edit」ウィンドウを閉じると、VL Visual Editor は終了しま す。 ただし、生成、エディットされた音色があるにもかかわらず「ボイスリスト」が保存されてい ない場合は、保存のダイアログが表示されます。

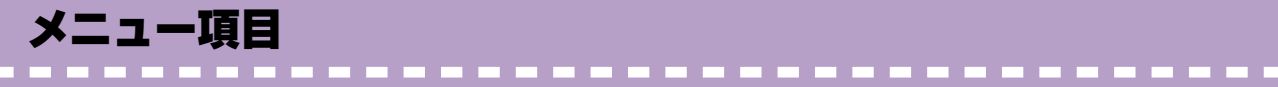

[ファイル]メニュー

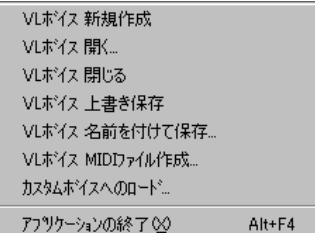

● VLボイス 新規作成 新しいボイスリストを開きます。

- **VLボイス開く...** ボイスリストファイル(.LIB)を読み込みます。
- VLボイス 閉じる 現在表示されているボイスリストを閉じます。
- VLボイス 上書き保存 VL Visual Editorの現在の設定を保存します。
- VLボイス 名前を付けて保存... VL Visual Editorの現在の設定に名前をつけて、ボイスリストファイル(.LIB)として保存します。

**21**

- [VLボイス MIDIファイル作成...](#page-17-0) 作成した音色のデータをSMF の形式で保存します。
- [カスタムボイスへのロード...](#page-17-0) 作成した音色をVL音源本体内のカスタムボイスとしてロードします。
- アプリケーションの終了 ウィンドウを閉じ、VL Visual Editorを終了します。

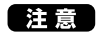

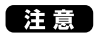

Macintosh

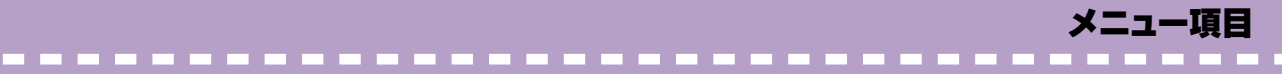

[編集]メニュー

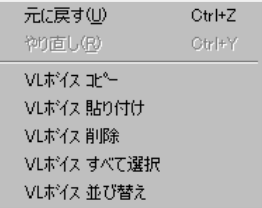

#### ● 元に戻す

直前に行なったエディット操作を取り消します。

#### ● やり直し

一度取り消した操作をもう一度実行します。

- VLボイス コピー ボイスリスト上で選択したボイスをクリップボードにコピーします。
- VLボイス 貼り付け クリップボードにコピーしたボイスをボイスリスト上に貼り付けます。
- VLボイス 削除 ボイスリスト上で選択したボイスを削除します。
- VLボイス すべて選択 ボイスリスト上のボイスをすべて選択します。
- VLボイス 並び替え ボイスリスト上のボイスを並べ替えます。

#### 【注意】

 $\blacksquare$ Macintosh

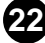

メニュー項目

[設定]メニュー VL Visual Editor MIDL. VLパラメータ挿入... VLホイス数... ● [VL Visual Editor MIDI...](#page-2-0) VL Visual EditorのMIDI設定を行ないます。 *|Vlacintosh* Macintoshをお使いの場合は、[ウィンドウ]メニューに以下のメニュー項目が 追加されます。 OMS OMS Setup OMS  $\overline{OMS}$ OMS MIDI OMS MIDI  $\overline{OMS}$ ● [VLパラメーター挿入...](#page-18-0) VL Visual Editorの現在の設定を、ソングトラックに挿入します。 【注意】 **Windows** ● [VLボイス数...](#page-18-0) 一つのボイスリストで取り扱うボイス数を設定します。 [ウィンドウ]メニュー VLシンセシス V VLIディット VLボイスリスト VLパッチパレットを表示しない ● VLシンセシス シンセシスウィンドウを表示します。 ● VLエディット エディットウィンドウを表示します。 ● VLボイスリスト ボイスリストを表示します。

-----------------------------

**23**

● VLパッチパレットを表示する/しない パッチパレットの表示/非表示を切り替えます。

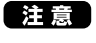

 $\blacksquare$ Macintosh